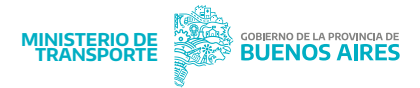

## **Modulo Cargar Deber de Informar**

**1**

Para ingresar al módulo de Deber de Informar, es necesario autenticar su identidad a través de AFIP, con el CUIT de la persona física delegada.

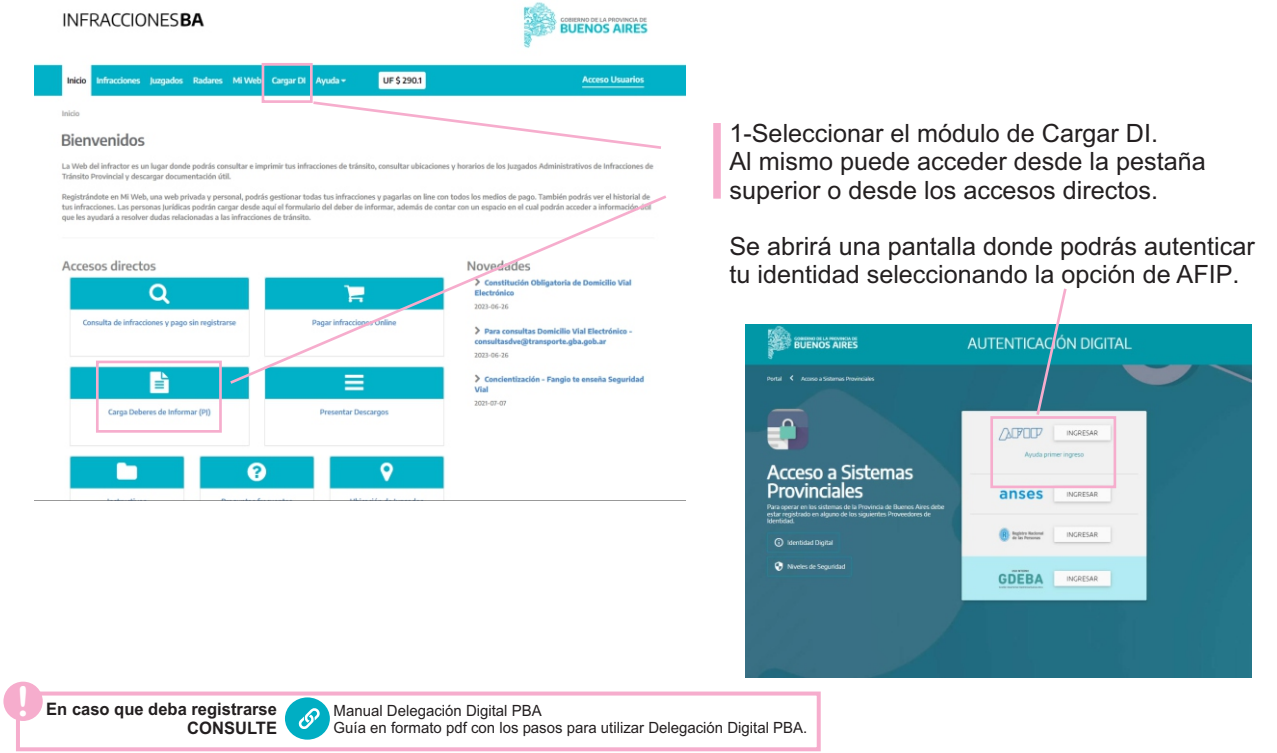

**2** Una vez que hayas ingresado a tu sitio web personal, podrás visualizar todas las infracciones y sus estados. Para cambiar de operador, simplemente haz clic en el icono de usuario. Se desplegarán varias opciones, entre las cuales deberás seleccionar **Cambiar Operador**

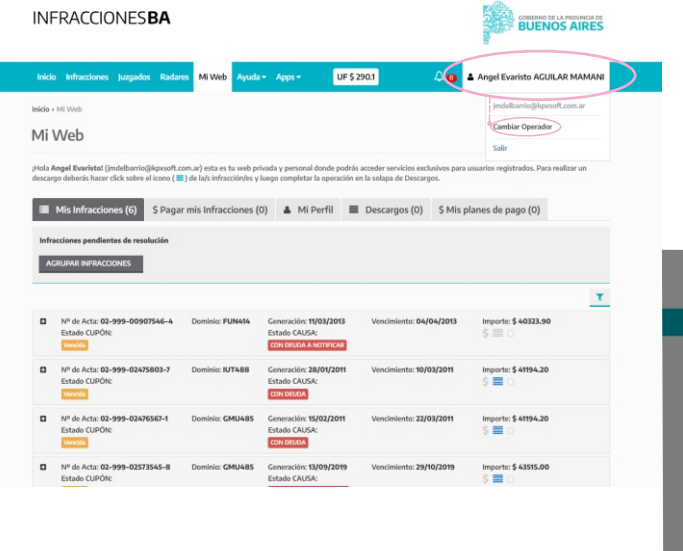

2.1-Al hacer clic en 'Cambiar Operador', se abrirá una ventana emergente donde podrás seleccionar a la persona jurídica que deseas representar. Luego, haz clic en 'Comenzar' para continuar.

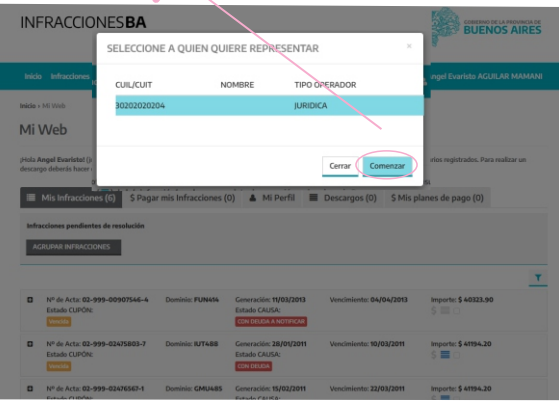

**3**

**4**

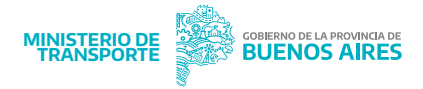

En esta pantalla podrás visualizar tu nombre de usuario y entre paréntesis el CUIT de la Pesona Jurídica como para quien estas operando.

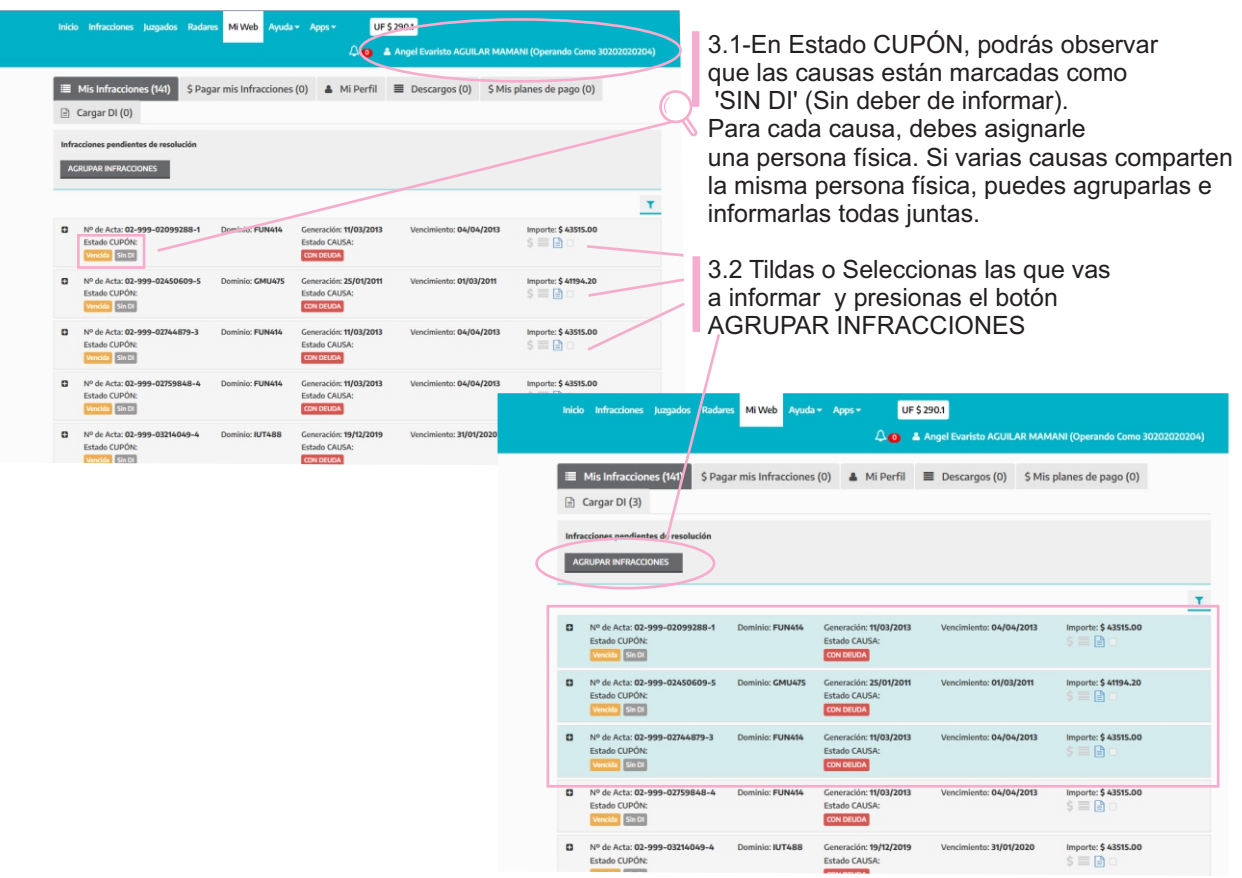

En esta pantalla podrás visualizar las causas que ya has agrupado e iniciar la cargar DI(Deber de Informar)

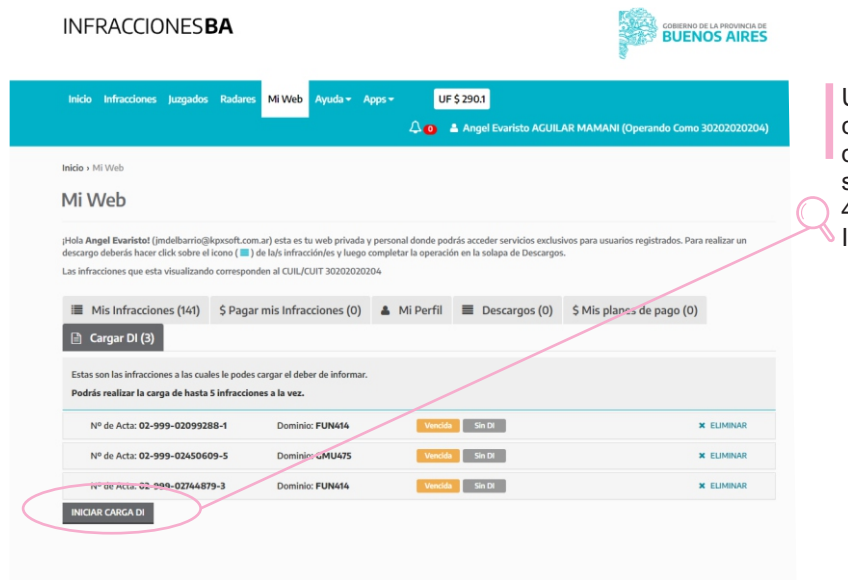

## Una vez que chequeaste que las causas agrupadas son las correctas, de caso contrario podrás eliminar si alguna no corresponde. 4.1- Debes hacer clic en INICIAR CARGA DI

## Instructivo Deber de Informar (DI)

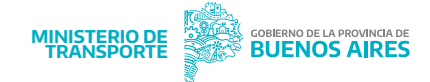

**5** En esta pantalla, deberás completar el formulario de Datos

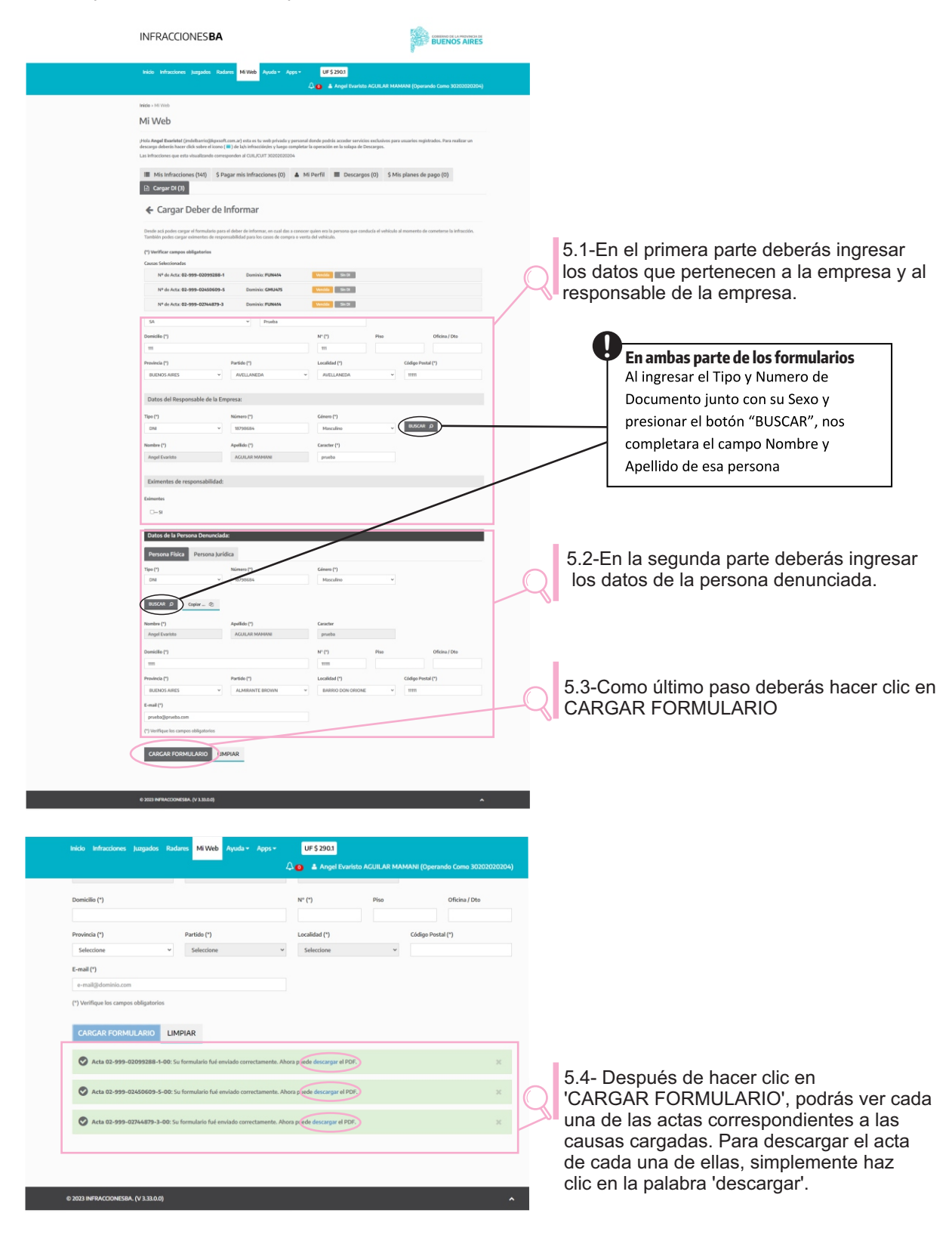

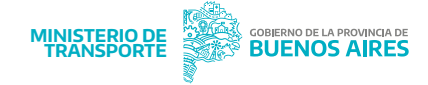

**6** Si has seguido correctamente los pasos anteriores, al volver a revisar el total de las causas, notarás que en el <u>Estado CUPON</u>, las causas informadas ya no mostrarán la leyenda <u>Sin DI</u>.

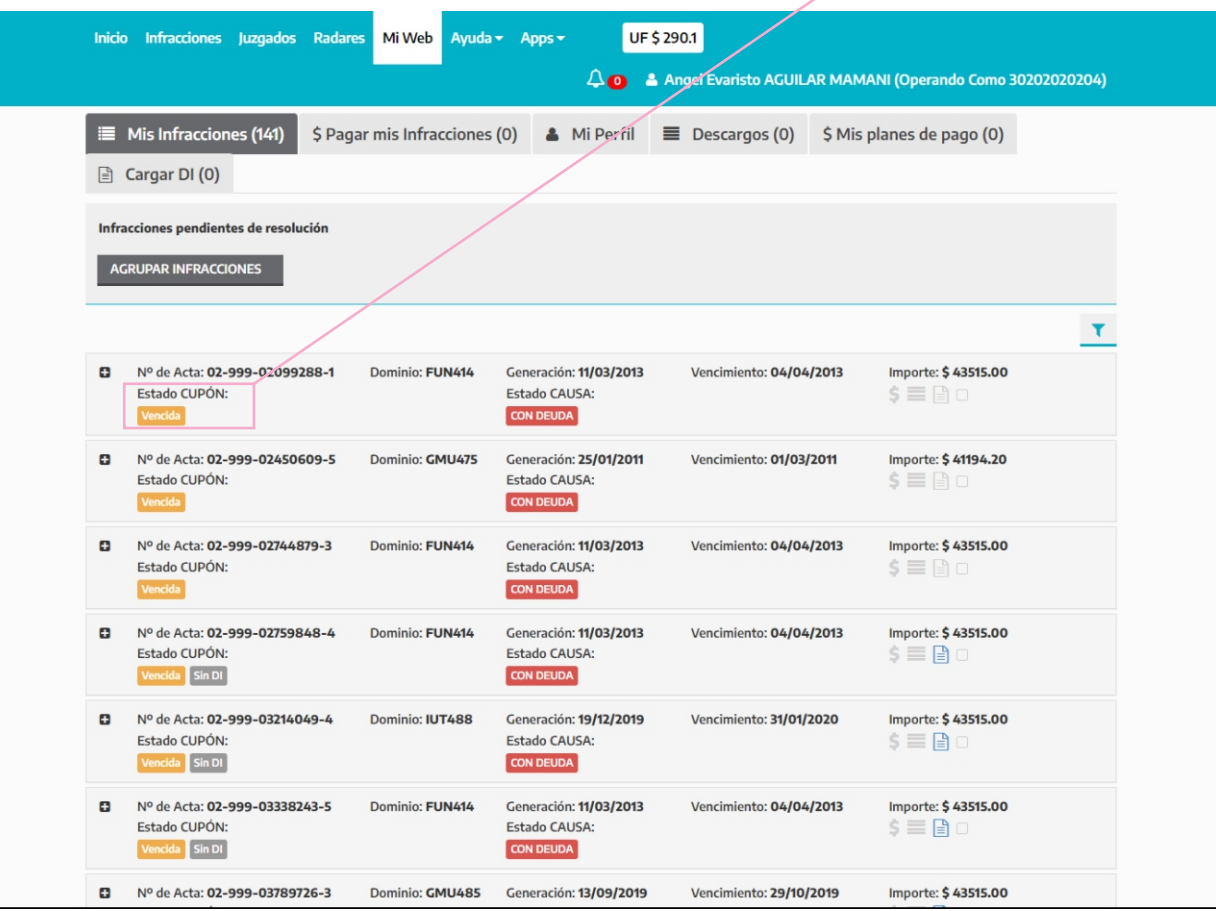